# **Tomasz Gądek**

# Od pomysłu do projektu

Photoshop

## Zaszalej z Photoshopem - stwórz naprawde imponujace efekty!

Pozdrowienia z wakacji i zaproszenie na Halloween, czyli przygotowanie oryginalnej pocztowki i nietypowego zaproszenia

Koncert i album, czyli wizualne zaklinanie rzeczywistości i tworzenie niepowtarzalnych zestawień zdjęć

- Mapa skarbów i wizytówka, czyli otwieramy drzwi do sezamu efektów i wzbudzamy w klientach głębokie zaufanie

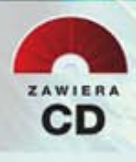

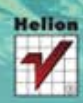

Wszelkie prawa zastrzeżone. Nieautoryzowane rozpowszechnianie całości lub fragmentu niniejszej publikacji w jakiejkolwiek postaci jest zabronione. Wykonywanie kopii metodą kserograficzną, fotograficzną, a także kopiowanie książki na nośniku filmowym, magnetycznym lub innym powoduje naruszenie praw autorskich niniejszej publikacji.

Wszystkie znaki występujące w tekście są zastrzeżonymi znakami firmowymi bądź towarowymi ich właścicieli.

Autor oraz Wydawnictwo HELION dołożyli wszelkich starań, by zawarte w tej książce informacje były kompletne i rzetelne. Nie biorą jednak żadnej odpowiedzialności ani za ich wykorzystanie, ani za związane z tym ewentualne naruszenie praw patentowych lub autorskich. Autor oraz Wydawnictwo HELION nie ponoszą również żadnej odpowiedzialności za ewentualne szkody wynikłe z wykorzystania informacji zawartych w książce.

Projekt okładki: Urszula Buczkowska

Zdjęcia wewnątrz książki zostały wykorzystane za zgodą autorów: Tomasza Gądka, Radosława Marciniaka (ogień.jpg), W&O Studio Fotografii (dźwig.jpg, tulipan.jpg, przyroda.jpg), Andrzeja Dutkiewicza oraz Agencji Fotograficzno-Reklamowej "Skorpions" (postać.jpg).

Materiały graficzne na okładce zostały wykorzystane za zgodą Shutterstock.

Wydawnictwo HELION ul. Kościuszki 1c, 44-100 GLIWICE tel. 32 231 22 19, 32 230 98 63 e-mail: helion@helion.pl WWW: http://helion.pl (księgarnia internetowa, katalog książek)

Drogi Czytelniku! Jeżeli chcesz ocenić tę książkę, zajrzyj pod adres http://helion.pl/user/opinie?phoefp Możesz tam wpisać swoje uwagi, spostrzeżenia, recenzję.

ISBN: 978-83-246-2753-0

Copyright © Helion 2012

Printed in Poland.

- [Kup książkę](http://helion.pl/page54976~rt/phoefp)
- 
- Oceń książkę • Oceń książkę
- 
- [Księgarnia internetowa](http://ebookpoint.pl/r/4CAKF)<br>• Lubię to! » Nasza społeczność • Lubię to! » Nasza społeczność

# Spis treści

Od autora [7] Informacje o CD [8] Podziękowania [8] Przestrzeń robocza programu Photoshop CS<sub>5</sub> [9]

- 1.1. Pocztówka z wakacji [19]
- 1.2. Zaproszenie na Halloween [23]
- 1.3. Piktogramy na trawie [28]
- 1.4. Makijaż [36]
- 1.5. Postarzanie zdjęcia [48]
- 1.6. Tapeta na pulpit [55]
- 1.7. Kalendarz [62]
- 1.8. Karta rabatowa [71]
- 1.9. Zdjęcia 3D [80]
- 2.1. Reklama zegarka [91]
- 2.2. Komiks [103]
- 2.3. Koncert [112]
- 2.4. Znaczek [127]
- 2.5. Nadruk na CD [139]
- 2.6. Plakat filmowy [148]
- 2.7. Album na zdjęcia [158]
- 2.8. Reklama telewizja 3D  $[171]$
- 2.9. Reklama iPoda [182]
- 2.10. Animacja napisu [190]
- 3.1. Dyplom [199]
- 3.2. Liście [213]
- 3.3. Naszywka [226]
- 3.4. Ognisty napis [238]
- 3.5. Mapa skarbów [247]
- 3.6. Postarzenie [267]
- 3.7. Wizytówka [279]
- 3.8. Płonąca ramka [289]

Kup książkę

Poleć książkę

# 2.6. Plakat filmowy

*Teraz pokażę, jak wykonać plakat fi lmowy. Podczas tworzenia plakatu zwróciłem uwagę głównie na grę świateł i cieni. Pomysłów na plakat oczywiście może być wiele, ja wybrałem trochę mroczny i melancholijny.*

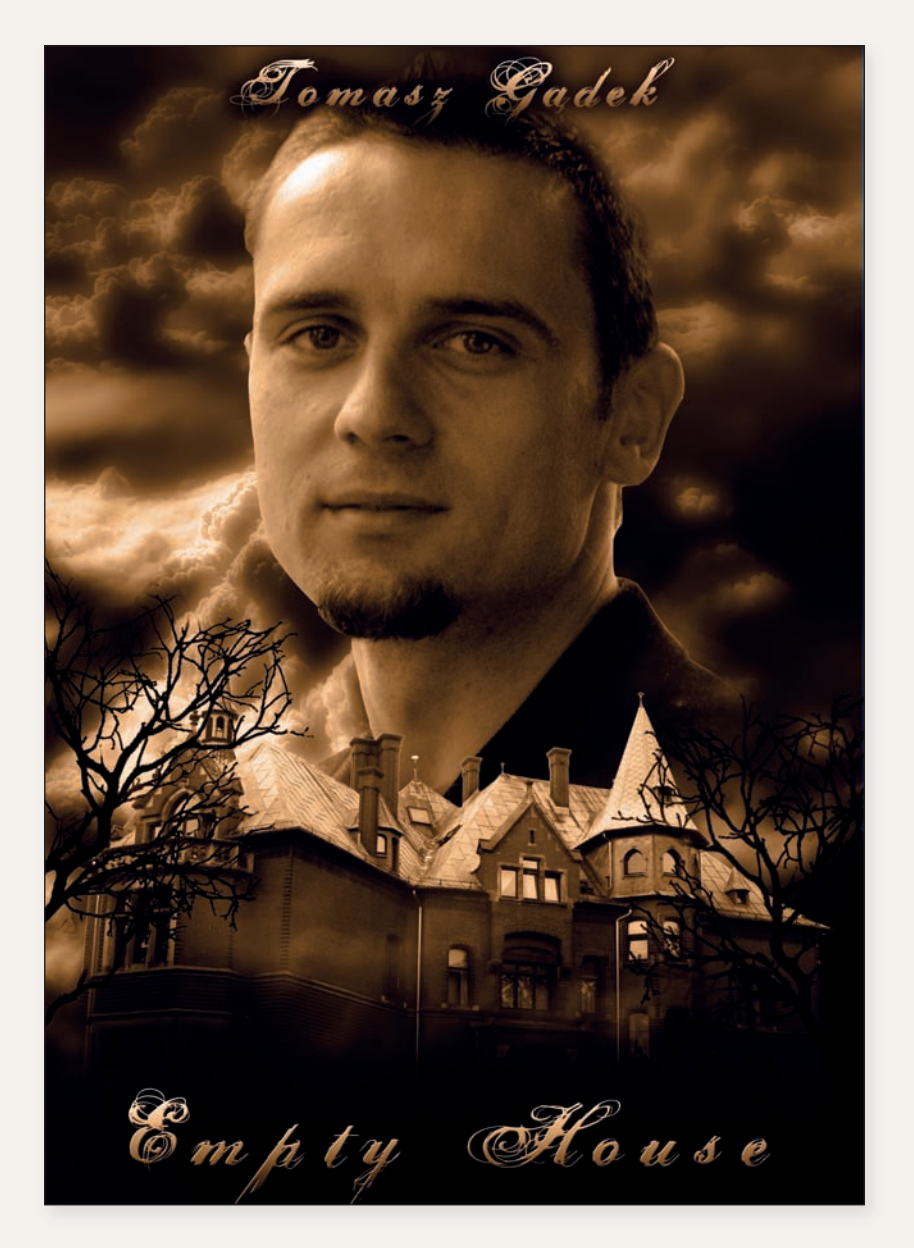

Kup książkę

Poleć książkę

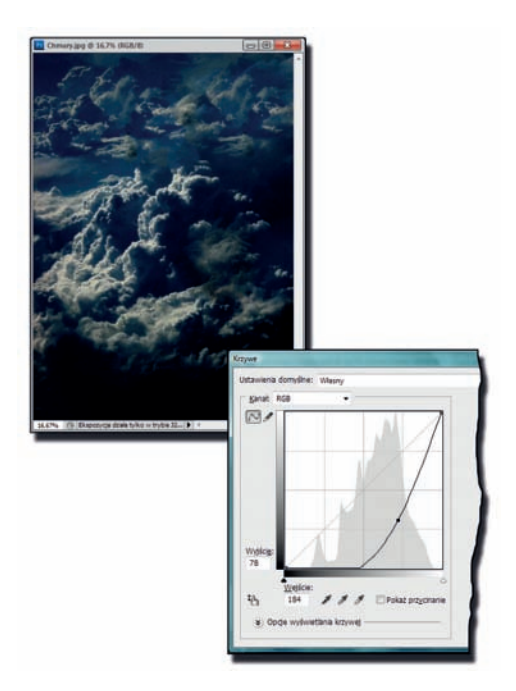

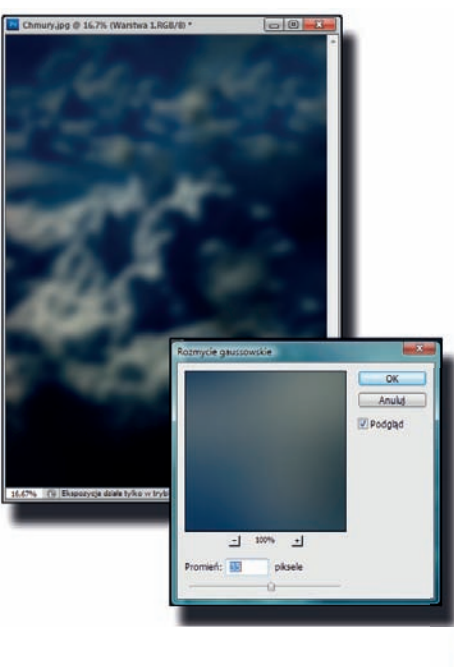

#### Krok 1. Przygotowanie tła

Jako tła użyłem zdjęcia chmur. Jest to moje ulubione tło, gdyż według mnie daje wiele możliwości, a niewielka zmiana, na przykład przyciemnienie, nadaje takiemu obrazowi wyrazisty i mroczny charakter. Otwieramy zdjęcie o nazwie *Chmury.jpg* i powielamy warstwę, wybierając *Warstwa/ Powiel warstwę* (*Layer/Duplicate Layer*). Proponuję zawsze powielać warstwę zdjęcia, które będzie stanowiło główne tło projektu, ponieważ w razie potrzeby bę‑ dziemy mogli zacząć modyfikację zdjęcia od początku. Następnie otwieramy okno *Krzywe* (*Curves*) — *Obraz/Dopasowania/ Krzywe* (*Image/Adjustments/Curves*) i chwytając za środek krzywej, przeciągamy ją w dół, jak pokazano na zdjęciu obok.

> *Ctrl+O* (Otwórz) *Ctrl+J* (uaktywnia opcję *Powiel warstwę*) *Ctrl+M* (uaktywnia okno dialogowe *Krzywe*)

### Krok 2. Tajemnicza poświata

Pozostając na przyciemnionej warstwie chmur, z menu górnego wybieramy *Filtr/ Rozmycie/Rozmycie gaussowskie* (*Filter/ Blur/Gaussian Blur*). W oknie dialogowym ustawiamy *Promień* (*Radius*) na 35 pikseli i zatwierdzamy przyciskiem *OK*. Następnie zmieniamy *Tryb mieszania* (*Blend Mode*) na *Ostre Światło* (*Hard Light*), co pozwoli na uzyskanie efektu takiego jak na zdjęciu obok.

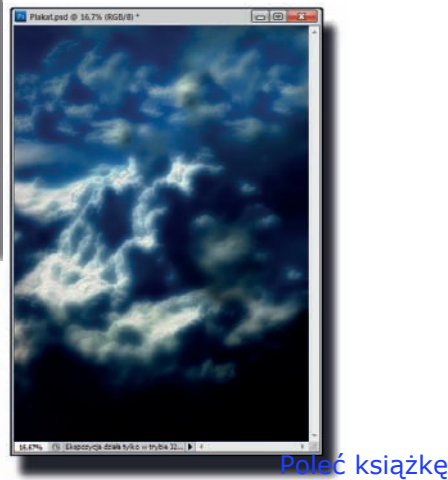

Kup książkę

#### Krok 3. Zmiana koloru tła

Aby plakat kojarzył się ze starym filmem, trzeba wybrać inny kolor tła, na przykład sepię. Można to zrobić oczywiście na wiele sposobów. Proponuję utworzyć nową warstwę i za pomocą narzędzia *Wiadro z farbą* (*Paint Bucket Tool*) wypełnić ją kolorem #9e�b0�. Na koniec wystarczy zmienić *Tryb mieszania* (*Blend Mode*) na *Kolor* (*Color*). Jeżeli chcemy, aby odcień był inny, wystarczy zmienić krycie lub ponownie zamalować warstwę innym odcieniem.

> *Shift+G* (uaktywnia narzędzie *Wiadro z farbą*)

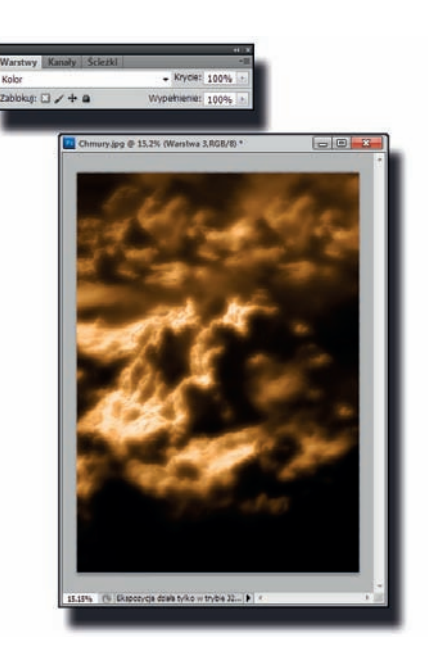

#### Krok 4. Drobna kosmetyka tła

Na panelu *Warstwy* (*Layers*) wybieramy *Dodaj styl warstwy* (*Add a layer style*) i przechodzimy do zakładki *Nałożenie koloru* (*Color Overlay*), gdzie zmieniamy kolor na #0�09�9 i zmniejszamy *Krycie* (*Opacity*) do ok. 20%. Zatwierdzamy zmiany przyciskiem *OK*. Uzyskaliśmy w ten sposób przechodzenie koloru sepii w delikatną niebieską poświatę.

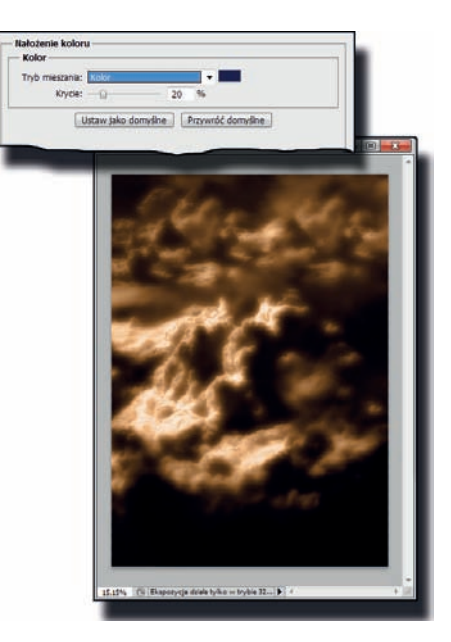

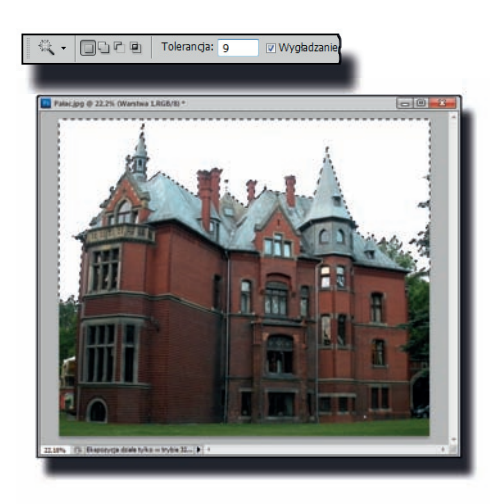

#### Krok  $5.$  Usuwanie tła – etap 1.

Kolejnym krokiem będzie dodanie pałacu do plakatu. Przedtem jednak należy wyodrębnić pałac i usunąć tło. Otwieramy zatem zdjęcie o nazwie *Pałac.jpg* i klikamy dwukrotnie na warstwie **Tło** w panelu *Warstwy* (*Layers*), aby ją odblokować. Po‑ jawi się okno *Nowa warstwa* (*New Layer*), w którym klikamy *OK*. Teraz warstwa jest gotowa do edycji. Wybieramy narzędzie *Różdżka* (*Magic Wand Tool*), w jego gór‑ nym menu zmieniamy zakres *Tolerancja* (*Tolerance*) na 9 i zaznaczamy na zdjęciu jasne tło, czyli chmury. Po zaznaczeniu naciskamy klawisz *Delete* w celu usunięcia tła oraz wybieramy z menu *Zaznacz/Usuń zaznaczenie* (*Select/Deselect*).

> *W* (uaktywnia narzędzie *Różdżka*) *Ctrl+D* (uaktywnia opcję *Usuń zaznaczenie*)

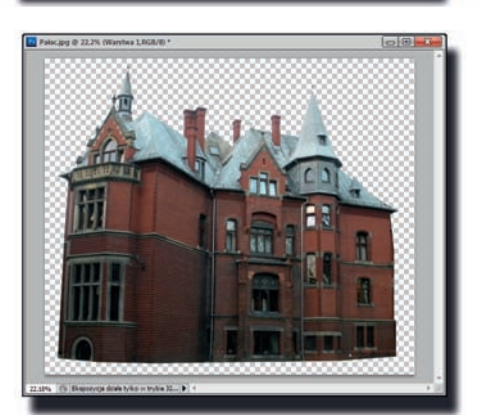

## Krok 6. Usuwanie  $\text{t}$ ła – etap 2.

Wybieramy narzędzie *Lasso wielokątne* (*Polygonal Lasso Tool*) i ustawiamy *Wtapianie* (*Feather*) na 0 pikseli. Następnie obrysowujemy pałac i odwracamy zazna‑ czenie, wybierając *Zaznacz/Odwrotność* (*Select/Inverse*). Naciskamy klawisz *Delete* i pozbywamy się zaznaczenia, wybierając *Zaznacz/Usuń zaznaczenie* (*Select/Deselect*). Teraz możemy już za pomocą narzę‑ dzia *Przesunięcie* (*Move Tool*) przenieść zdjęcie do projektu.

> *Shift+L* (uaktywnia narzędzie *Lasso wielokątne*) *Shift+Ctrl+I* (uaktywnia opcję *Zaznacz odwrotność*) *V* (uaktywnia narzędzie *Przesunięcie*)

## Kup książkę

#### Krok 7. Dopasowanie pałacu do projektu

Po przeniesieniu pałacu do projektu wybieramy *Edycja/Przekształcanie swobodne* (*Edit/Free Transform*), a następnie usta‑ lamy w górnym menu szerokość na 97%, a wysokość na 82%. Na końcu umieszcza‑ my pałac, jak pokazano na zdjęciu obok. Ważne jest, aby warstwa z pałacem znajdowała się poniżej warstwy z kolorem, który daje efekt sepii, gdyż w innym wypadku będziemy musieli zmienić kolorystykę pałacu, by pasowała do projektu.

> *Ctrl+T* (uaktywnia opcję *Przekształcanie swobodne*)

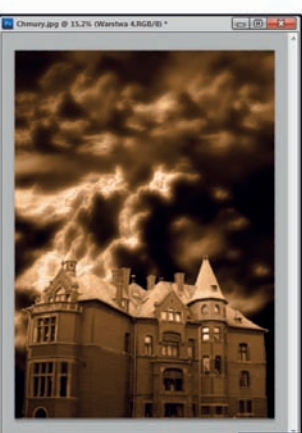

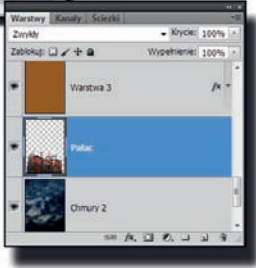

#### Krok 8. Edycja i wtapianie pałacu

Przyjmijmy, że pałac powinien mieć bardziej tajemniczy wyraz. Wywołujemy okno dialogowe o nazwie *Krzywe* (*Curves*) — *Obraz/Dopasowania/Krzywe* (*Image/Adjustments/Curves*). Przekształ‑ camy w nim wykres, jak widać na zdjęciu obok, i zatwierdzamy przyciskiem *OK*. Następnie delikatnie zasłonimy dolną część pałacu, ponieważ to miejsce będzie później potrzebne na wstawienie tytułu fi lmu. Przytrzymując wciśnięty klawisz *Alt*, klikamy na panelu *Warstwy* (*Layers*) ikonę *Utwórz maskę warstwy* (*Add layer mask*). Ponieważ zdjęcie zniknęło, odsłaniamy je, wybierając narzędzie *Gradient* (*Gradient Tool*); z menu narzędzia znajdującego się na górze wybieramy *Gradient liniowy* (*Linear Gradient*) i stopniowo odsłaniamy zdjęcie, jak pokazano na rysunku obok.

> *Ctrl+M* (uaktywnia okno dialogowe *Krzywe*) *G* (uaktywnia narzędzie *Gradient*)

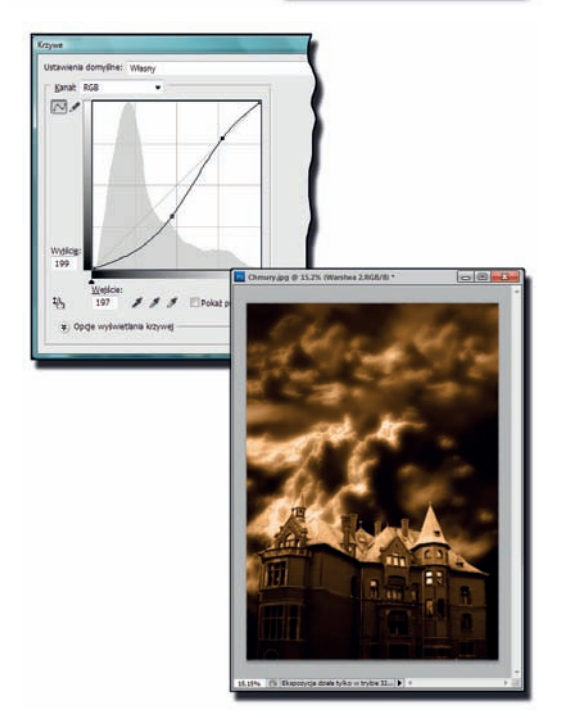

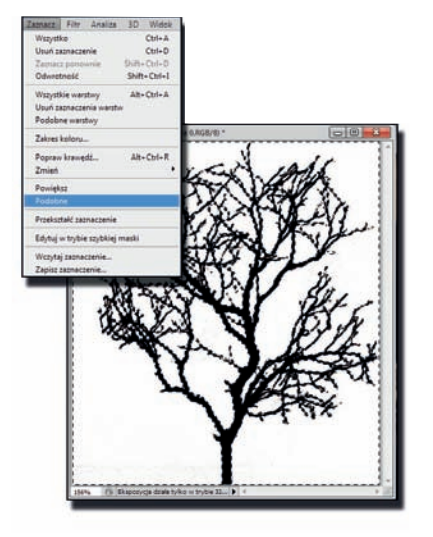

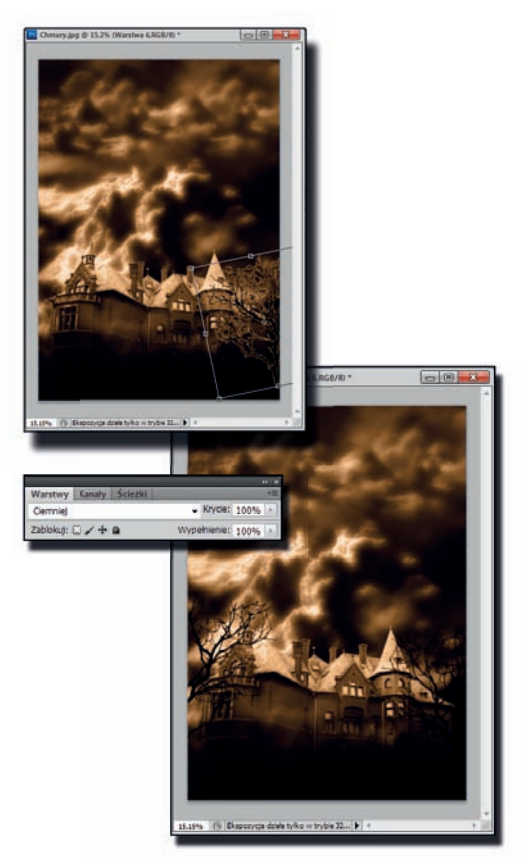

#### Krok 9. Drzewo

Otwieramy zdjęcie o nazwie *Drzewo. jpg* i z palety z narzędziami wybieramy narzędzie *Różdżka* (*Magic Wand Tool*). Następnie klikamy na białym tle; ponieważ zaznaczony został tylko fragment zdjęcia, z głównego menu wybieramy *Zaznacz/ Podobne* (*Select/Similar*). Teraz mamy już pewność, że zostało zaznaczone całe tło. Interesuje nas drzewo, zatem odwracamy zaznaczenie, wybierając *Zaznacz/Odwrotność* (*Select/Inverse*), a następnie *Warstwa/ Nowa/Warstwa przez wycinanie* (*Layer/ New/Layer via Cut*). Tak przygotowane drzewo przenosimy do projektu.

> *W* (uaktywnia narzędzie *Różdżka*) *Shift+Ctrl+I* (uaktywnia opcję *Zaznacz odwrotność*) *Shift+Ctrl+J* (uaktywnia opcję *Warstwa przez wycinanie*)

#### Krok 10. Rozmieszczenie i dopasowanie drzew

Wybieramy z menu *Edycja/Przekształcanie swobodne* (*Edit/Free Transform*). Przytrzy‑ mując wciśnięty klawisz *Shift*, chwytamy za jeden z rogów zdjęcia i dopasowujemy je do projektu. Po dopasowaniu drzewa zmieniamy *Tryb mieszania* (*Blend Mode*) na *Ciemniej* (*Darken*). Powielamy zdjęcie, wybierając *Warstwa/Powiel warstwę* (*Layer/Duplicate Layer*), i przeciągamy je na drugą stronę projektu. Następnie klikamy *Edycja/Przekształć/Odbij w poziomie* (*Edit/ Transform/Flip Horizontal*). Na koniec wybieramy narzędzie *Gumka* (*Eraser Tool*) i usuwamy pojedyncze gałęzie. Robimy to, ponieważ w projekcie znacznie lepiej wyglądają dwa różne drzewa niż jedno powielone.

> *Ctrl+T* (uaktywnia opcję *Przekształcanie swobodne*) *Ctrl+J* (uaktywnia opcję *Powiel warstwę*) *E* (uaktywnia narzędzie *Gumka*)

Kup książkę

Poleć książkę

#### Krok 11. Dodanie twarzy bohatera

Otwieramy zdjęcie o nazwie *Postać.jpg*  i przenosimy je do projektu. Za pomocą opcji *Edycja/Przekształcanie swobodne* (*Edit/Free Transform*) dopasowujemy wielkość zdjęcia do projektu. Oczywiście umieszczamy zdjęcie poniżej warstwy z pałacem. Możemy też umieścić to zdjęcie powyżej, ale wówczas będziemy musieli dodatkowo wtopić w tło dolną część postaci.

> *V* (uaktywnia narzędzie *Przesunięcie*) *Ctrl+T* (uaktywnia opcję *Przekształcanie swobodne*)

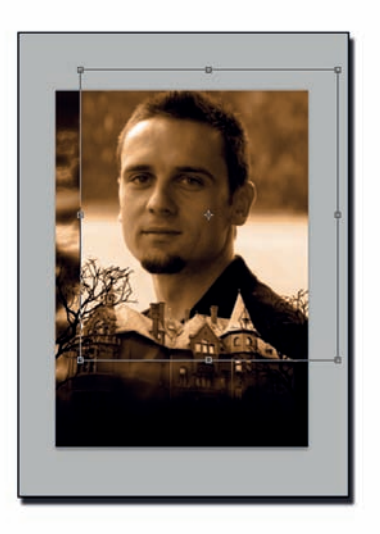

#### Krok 12. Wtapianie postaci w tło

Przytrzymując wciśnięty klawisz *Alt*, klikamy na panelu *Warstwy* (*Layers*) ikonę *Utwórz maskę warstwy* (*Add layer mask*). Zmieniamy narzędzie na *Pędzel* (*Brush Tool*) i stopniowo odkrywamy twarz, uzyskując efekt zbliżony do pokazanego na zdjęciu obok. Jeśli odsłoniliśmy te frag‑ menty zdjęcia, które powinny być zakryte, wystarczy zmienić kolor narzędzia na czarny i je zakryć.

*B* (uaktywnia narzędzie *Pędzel*)

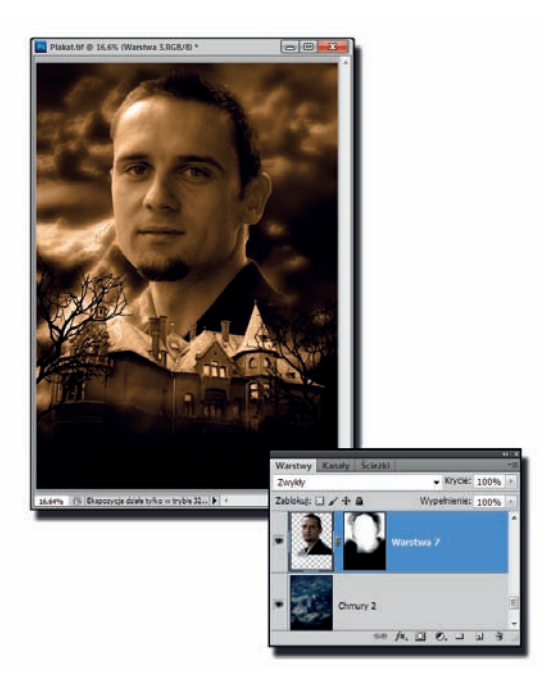

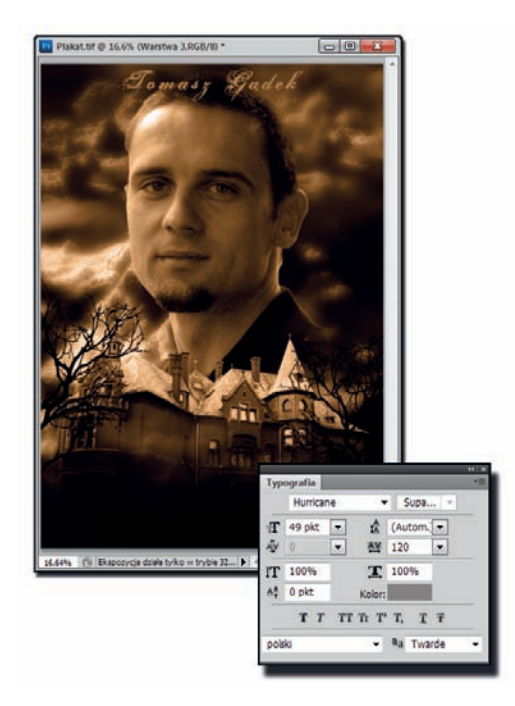

#### Krok 13. Dodanie napisu

Na koniec zmniejszamy *Krycie* (*Opacity*) do ok. 85%. Uzyskaliśmy delikatne wtopienie postaci w tło. Następnie z palety z narzędziami wybieramy *Tekst* (*Hori*zontal Type Tool), a na panelu Typografia (*Character*) ustawiamy czcionkę Hurricane o wielkości 49 pkt. Ustawiamy *Skalowanie w pionie* (*Vertically scale*) i *Skalowanie poziome* (*Horizontally scale*) na 100%. Zmieniamy parametr *Ustaw światło dla zaznaczonych znaków* (*Set the tracking for the selected characters*) na 120. Kolor teks‑ tu nie ma znaczenia, gdyż w późniejszym kroku nałożymy na tekst gradient. Mając tak przygotowane narzędzie, możemy wpisać nazwisko bohatera: Tomasz Gądek.

*T* (uaktywnia narzędzie *Tekst*)

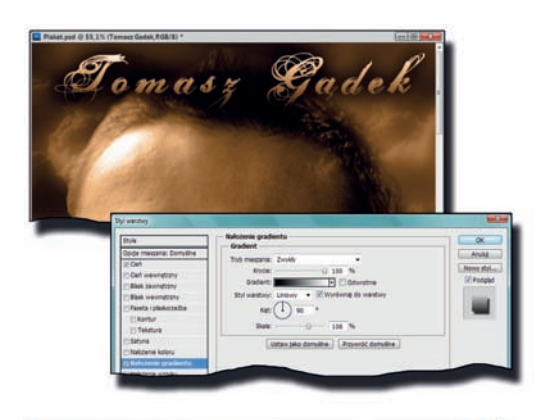

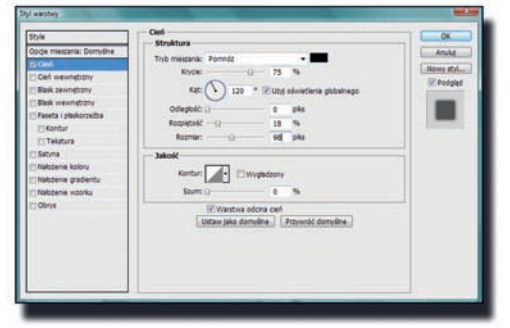

## Krok 14. Edycja napisu

Na panelu *Warstwy* (*Layers*) wybieramy *Dodaj styl warstwy/Nałożenie gradientu* (*Add a layer style/Gradient Overlay*). Zwiększamy *Krycie* (*Opacity*) do 100%, wybieramy gradient o nazwie *Czarny, Biały* (*Black, White*), ustawiamy *Kąt* (*Angle*) na 90°, a *Skala* (*Scale*) na 106%. Przechodzimy do zakładki *Cień* (*Drop Shadow*), gdzie wybieramy kolor #000000, natomiast parametry *Odległość* (*Distance*), *Rozpiętość* (*Spread*) i *Rozmiar* (*Size*) ustawiamy odpowiednio na 0 pikseli, 18% i 98 pikseli. Zatwierdzamy ustawienia przyciskiem *OK*.

#### Krok 15. Tytuł filmu

Z palety z narzędziami wybieramy narzędzie *Tekst* (*Horizontal Type Tool*), a na panelu *Typografia* (*Character*) ustawiamy *Rozmiar Czcionki* (*Font Size*) na 71 pkt oraz zmieniamy parametr *Ustaw światło dla zaznaczonych znaków* (*Set the tracking for the selected characters*) na 200. Teraz wpisujemy tytuł filmu; w tym przypadku jest to Empty House.

*T* (uaktywnia narzędzie *Tekst*)

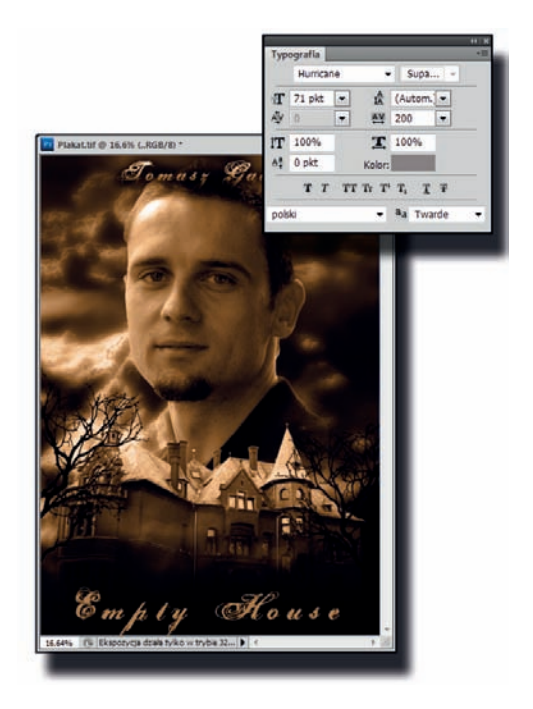

#### Krok 16. Kosmetyka napisu

Na panelu *Warstwy* (*Layers*) wybieramy *Dodaj styl warstwy/Nałożenie gradientu* (*Add a layerstyle/Gradient Overlay*). Zmieniamy jedynie parametr *Skala* (*Scale*) na 100%. Przechodzimy do zakładki *Faseta i płaskorzeźba* (*Bevel and Emboss).* Zazna‑ czamy opcję *Kierunek* (*Direction*), *Strzałka w Górę* (*Up*) oraz ustawiamy parame‑ try *Rozmiar* (*Size*) na 5 pikseli, *Zmiękcz* (*Soften*) na 0 pikseli, *Kąt* (*Angle*) na 120°, a *Wysokość* (*Altitude*) na 30°. Na koniec wprowadzone zmiany zatwierdzamy przyciskiem *OK*.

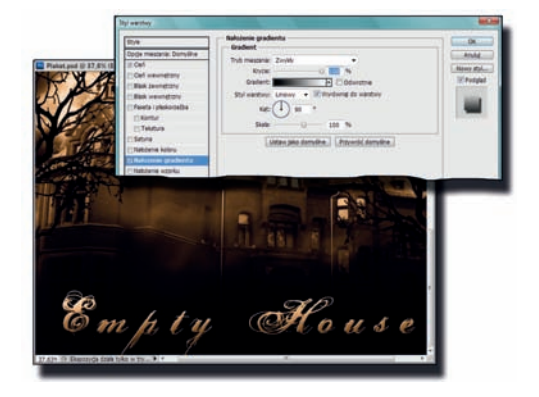

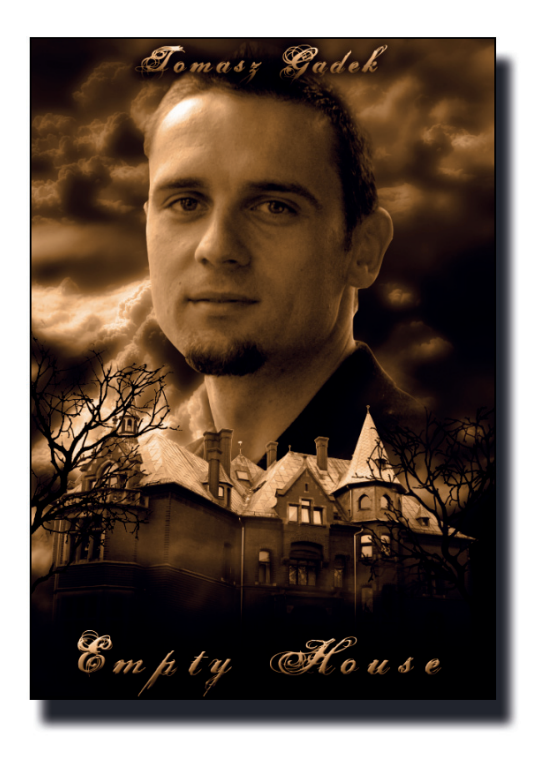

### Krok 17. Ostateczny efekt

Tak powinien wyglądać ostateczny efekt. Można oczywiście na tym etapie zmienić kolorystykę zdjęcia, czcionkę czy nawet dodać kolejne zdjęcia. Zachęcam do ekspe‑ rymentowania, gdyż jest to najlepsza me‑ toda uczenia się programu oraz sposobów wyrażania artystycznych emocji.

# PROGRAM PARTNERSKI

GRUPY WYDAWNICZEJ HELION

**1. ZAREJESTRUJ SIĘ** 2. PREZENTUJ KSIĄŻKI **3. ZBIERAJ PROWIZJĘ** 

Zmień swoją stronę WWW w działający bankomat!

Dowiedz się więcej i dołącz już dzisiaj! http://program-partnerski.helion.pl

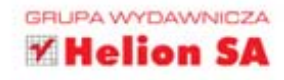

## Przestrzeń robocza programu Photoshop CS5

Pocztówka z wakacji i zaproszenie na impreze z okazji Halloween

Piktogramy na trawie i tapeta na pulpit

Zdjęcia 3D i reklamy

Postarzenie zdjęcia *i* postaci

Karta rabatowa. dyplom i wizytówka

Komiks, koncert i znaczek

Nadruk na CD *i* plakat filmowy

Kalendarz i album na zdiecia

Animacja napisu, ognisty napis

Makijaż, liście, naszywka

Mapa skarbów i płonąca ramka - tableau

# Baw sie obrazem i zachwyć znajomych efektami zmagań Photoshopem!

Photoshop od lat jest niekwestionowanym liderem w dziedzinie retuszowania, przekształcania i upiekszania zdjęć. Nie wszyscy jednak wiedzą, jak wykorzystać go do konkretnych, jasno określonych celów - i zrobić to tak, by efekt był naprawdę piorunujący. A przecież można dzieki niemu dokonać niemal cudów - odmłodzić lub postarzyć postać, wykreować się na głównego bohatera. szalonego koncertu, z nijakiego materiału wyjściowego zrobić świetny plakat albo wyczarować fantazyjne ramki czy napisy. Nawet album prezentowany na rodzinnej imprezie nie musi mieć nudnej formy - można go zaprojektować w sposób budzący prawdziwy zachwyt.

Techniki osiągania tego typu efektów wraz z dokładnymi opisami, jak zrobić to krok po kroku, znajdziesz właśnie w tej książce. Jej autor nie zanudzi Cię długimi rozprawami o tym, do czego służą kolejne narzędzia - po prostu pokaże je w akcji! Zobaczysz, jak można wzbudzić dreszcz emocji u przyjaciół, którym prześlesz zaproszenie na imprezę z okazji Halloween. Dowiesz się, na co zwrócić uwagę przy opracowywaniu reklamy, jak zrobić projekt znaczka pocztowego, stworzyć cały komiks, a nawet dyplom. Do wszystkich tych rzeczy użyjesz Photoshopa, a rezultaty będą olśniewające!

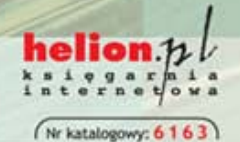

Informatyka w najlepszym wydaniu

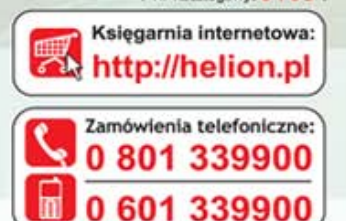

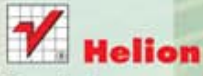

Sprawdż najnowsze promocje: O http://helion.pl/promocje Książki najchętniej czytane: O http://helion.pl/bestsellery Zamów informacje o nowościach: O http://helion.pl/nowosci

**Hellon SA** ul. Kościuszki 1c, 44-100 Gliwice tel.: 32 230 98 63 e-mail: helion@helion.pl http://helion.pl

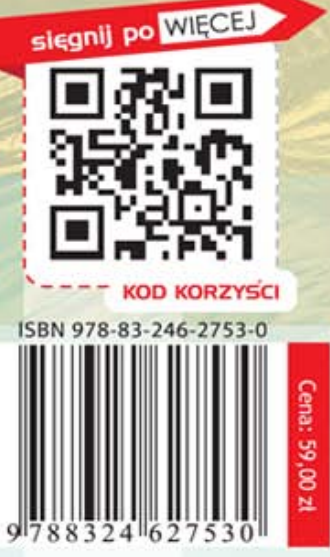